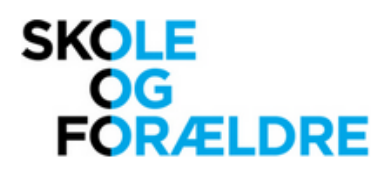

# **Sådan redigerer du oplysningerne om skolebestyrelsen på din skole**

### **1. Login**

Åbn din browser og indtast adressen [http://medlem.skole-foraeldre.dk.](http://medlem.skole-foraeldre.dk/) Du ser nu denne login-skærm:

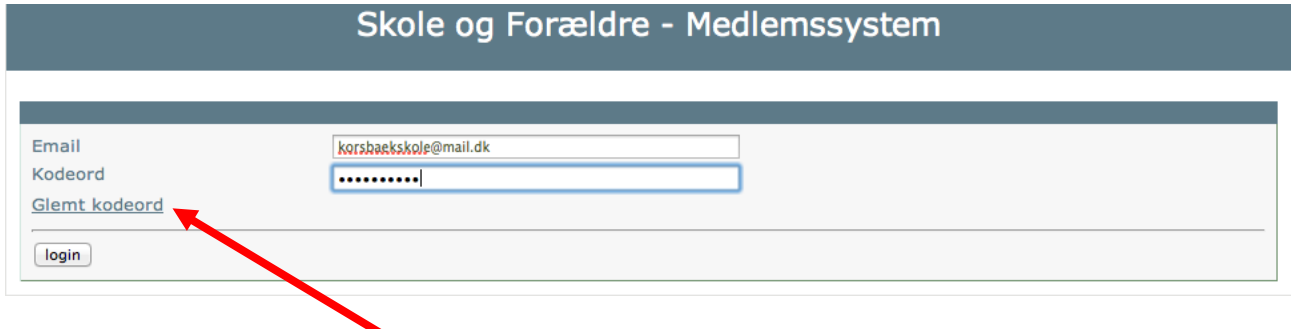

Her logger du dig ind med din e-mail og det kodeord, du tidligere har valgt.

Har du glemt kodeordet, vælger du 'Glemt kodeord'.

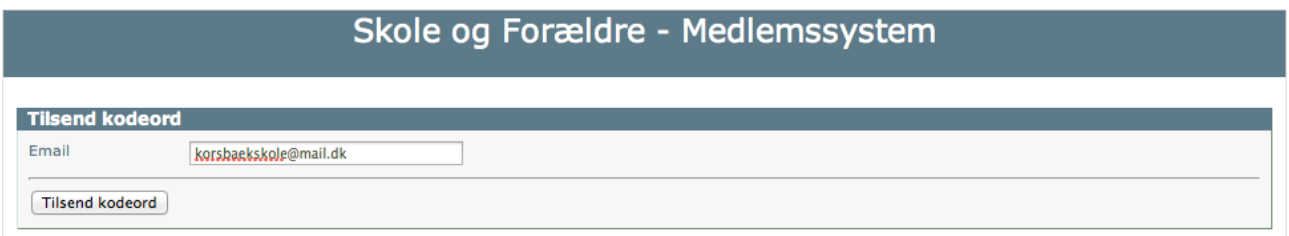

Du skal nu angive din e-mail, hvorefter du får tilsendt en mail med et link til en side, hvor du kan angive et nyt password efter eget valg.

**NB!** Den e-mail, du angiver, skal være den samme som du modtager mails på fra Skole og Forældre. Denne email er nemlig dit brugernavn. Er du i tvivl om, hvilken e-mail der er angivet for din bruger, kan du ringe til sekretariatet på 33 26 17 21 mellem kl. 9-14.

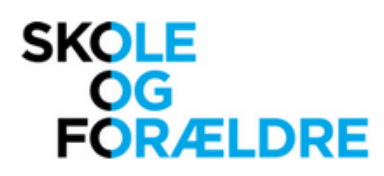

## **2. Redigering af skolens oplysninger**

Du mødes nu af en liste over den eller de skoler, du er tilknyttet. Klik på skolens navn for at komme til skolens stamkort.

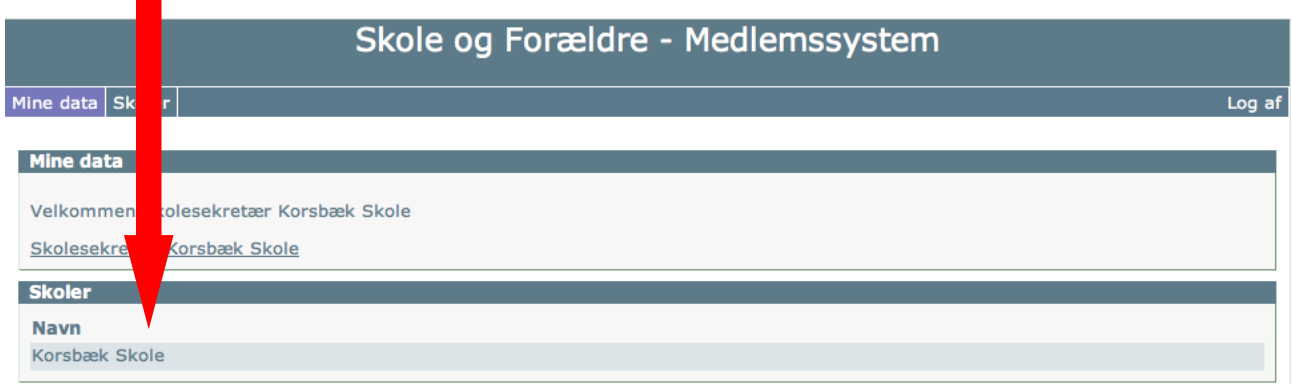

#### Du ser nu skolens stamkort.

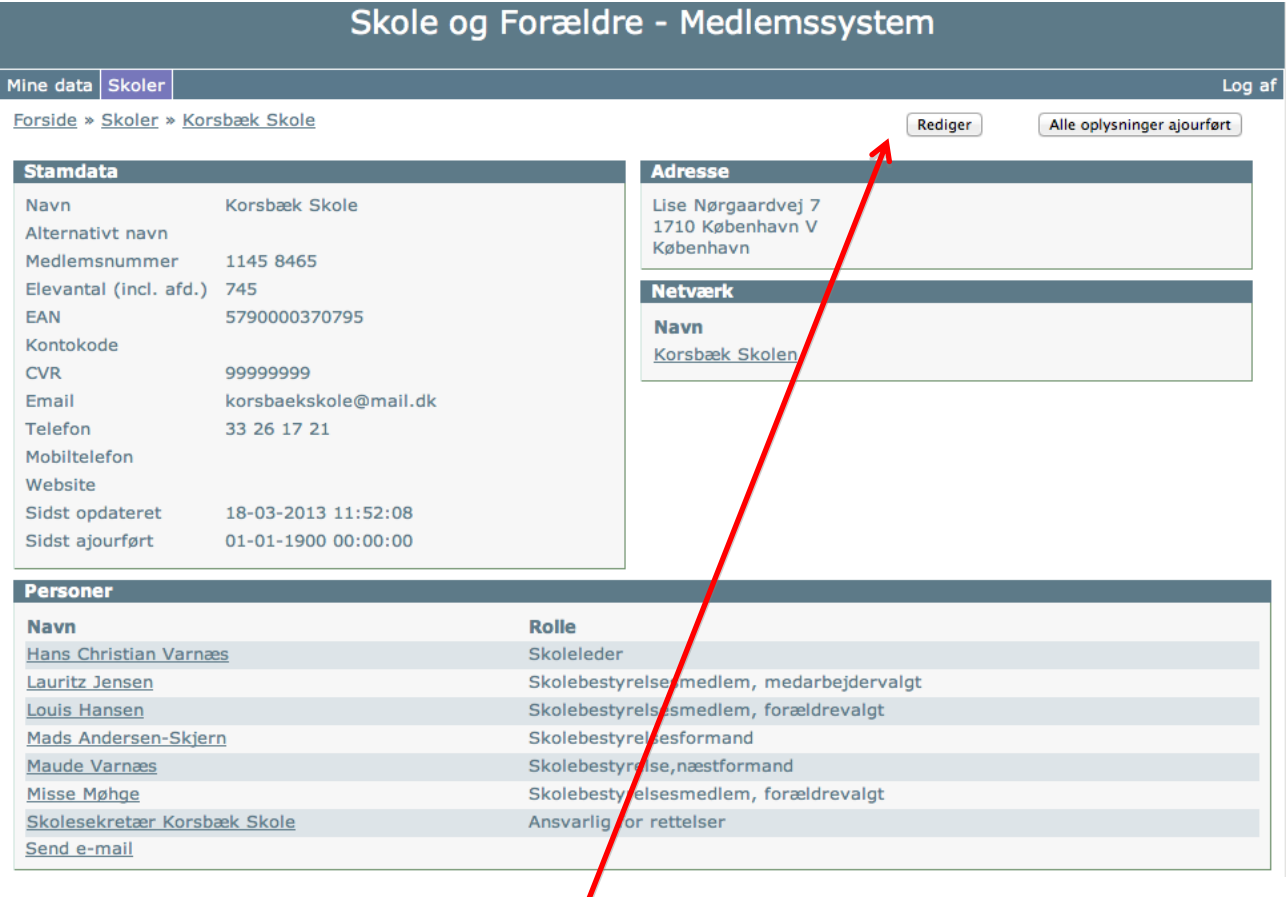

Klik på knappen 'Rediger' i øverste højre hjørne.

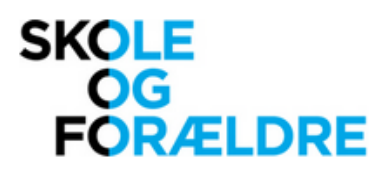

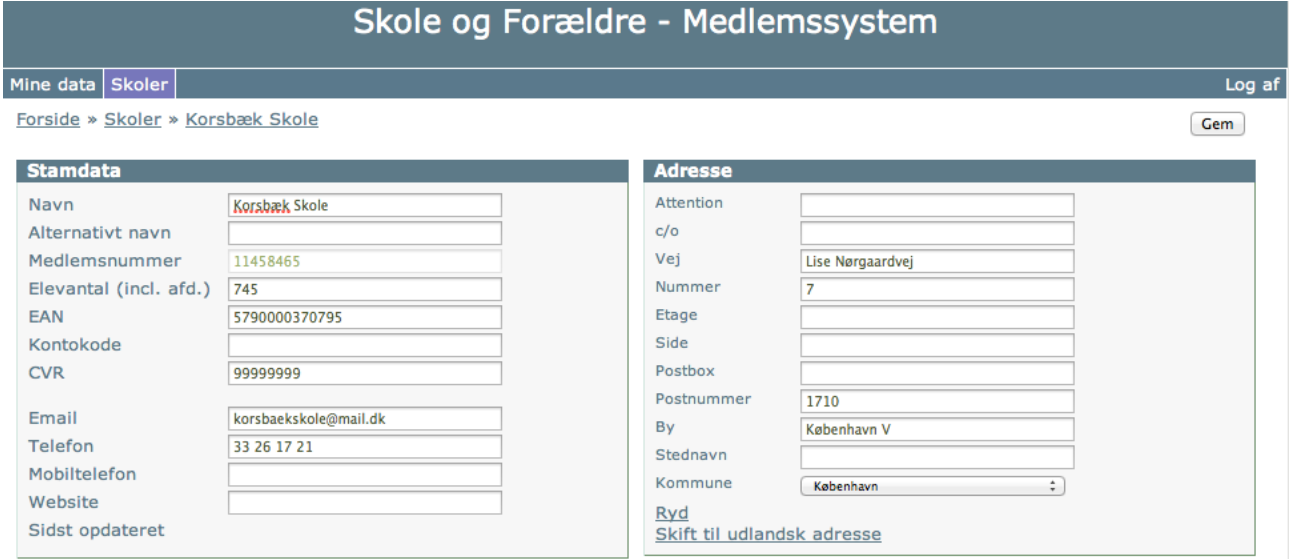

Du kan nu redigere i skolens elevtal, adresse, e-mail, telefonnummer, EAN- og CVR-nummer samt evt. kontokode. For at kunne gemme kortet skal felterne med EAN- og CVR-nummer samt kommune i rullemenuen være udfyldt.

Elevtallet for den samlede skole – altså inklusiv eventuelle afdelinger - bedes angivet pr. d. 5. september, som er officiel opgørelsesdag. Vi opkræver det følgende års medlemskontingent på baggrund af dette tal.

Klik på 'Gem' i øverste højre hjørne for at afslutte. Du vil blive sendt tilbage til skolens stamkort.

### **3. Redigering af skolebestyrelsesmedlemmer**

Klik ligeledes på 'Rediger' på skolens stamkort. Efter 'Stamdata' finder du feltet 'Personer'.

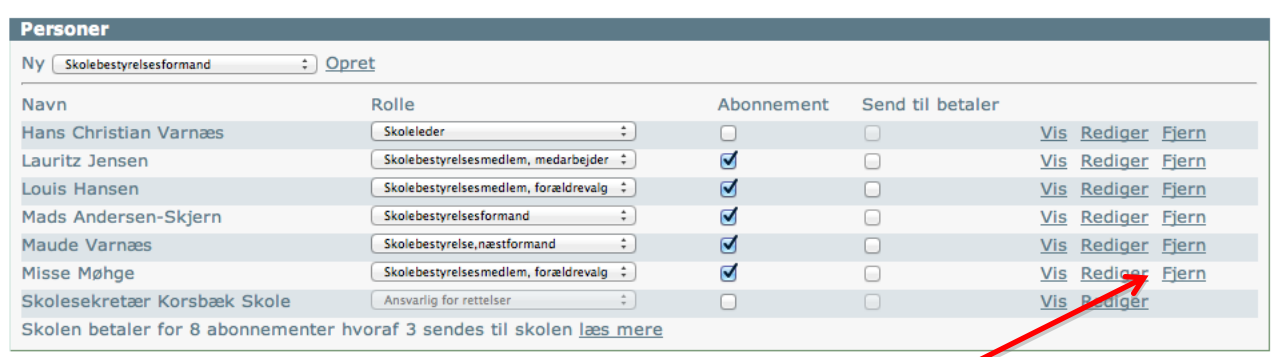

Ønsker du at fjerne personer, der ikke længere er medlem af bestyrelsen, klikker du på 'Fjern' til højre for den enkelte person. Klik 'OK' i pop up-billedet for at fuldføre handlingen.

Ret herefter eventuelt roller hos allerede oprettede skolebestyrelsesmedlemmer, fx ved ny formand. Dette gøres i rullemenuen til højre for personens navn. Alle personer skal have mindst én rolle tilknyttet. Husk at tilføje ny rolle, før den gamle slettes. Flueben i 'Abonnement' angiver, om vedkommende modtager medlemsbladet på

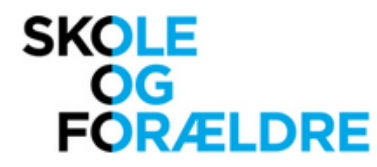

privatadressen.

NB! Roller kan kun ændres fra skolens stamkort, ikke på den enkelte persons kort.

### **4. Oprettelse af nye skolebestyrelsesmedlemmer**

Vælg i rullemenuen hvilken slags skolebestyrelsesmedlem (fx skolebestyrelsesformand, forældrevalgt skolebestyrelsesmedlem, medarbejdervalgt skolebestyrelsesmedlem), du vil oprette og klik dernæst på 'Opret'.

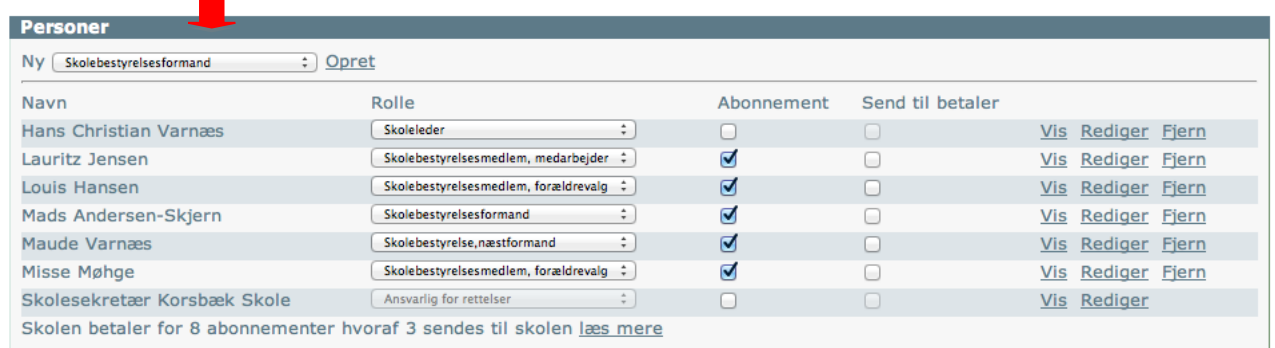

Du får nu vist det nye skolebestyrelsesmedlems tomme stamkort.

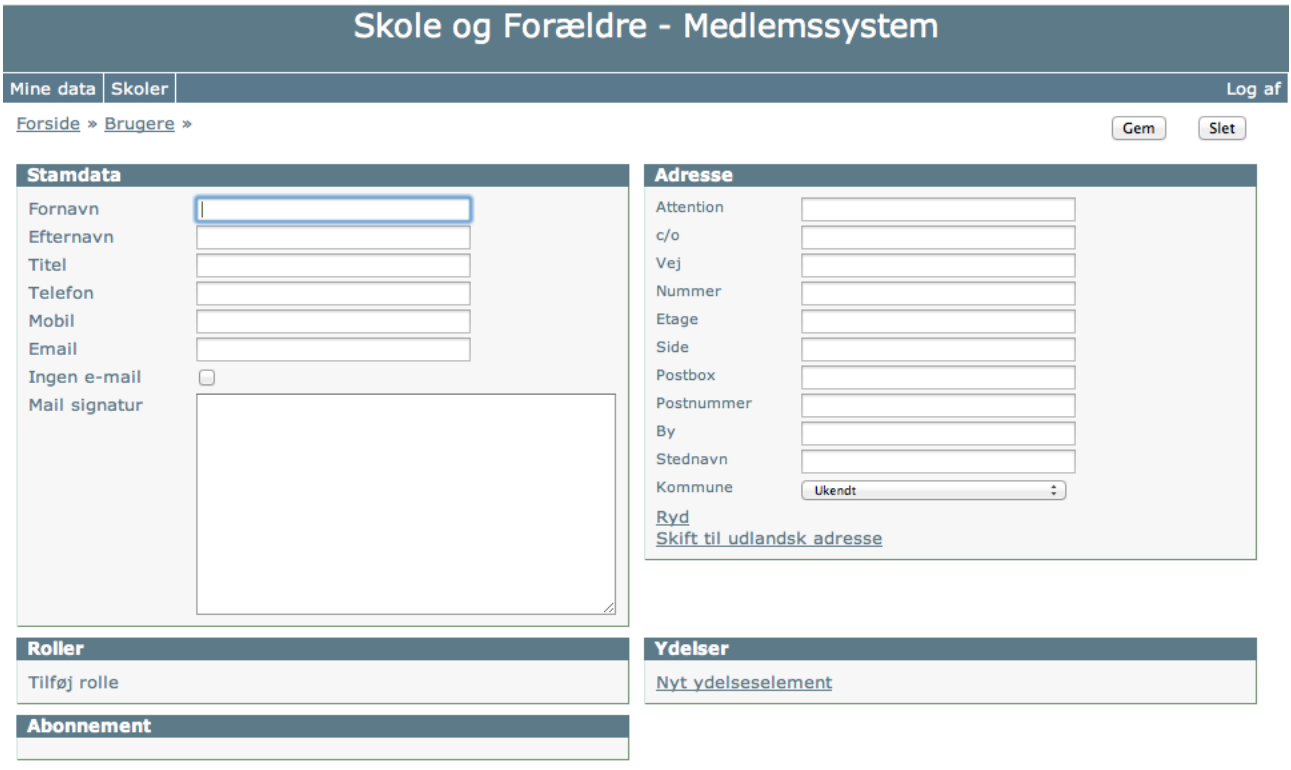

Her indtastes skolebestyrelsesmedlemmets navn, evt. telefonnummer, e-mail og adresse. Oplyst adresse er nødvendig for at vi kan sende medlemsbladet Skolebørn til vedkommende. Der skal angives en kommune i rullemenuen. Den angivne kommune skal være skolekommunen, ikke bopælskommunen.

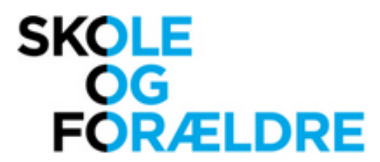

Endvidere fordrer systemet en e-mail, da denne anvendes som brugernavn. Såfremt medlemmet ikke har e-mail eller ikke ønsker den oplyst, sæt da et flueben i 'Ingen e-mail'. Dette vil bevirke, at medlemmet ikke kan benytte sig af [www.skolebestyrelse.net](http://www.skolebestyrelse.net/) samt ikke vil modtage Skole og Forældres elektroniske medlemsnyt.

Når alle oplysninger er indtastet, klikker du på 'Gem' i øverste højre hjørne. Du vil blive ført tilbage til redigeringsdelen på skolens stamkort. Gentag proceduren for hvert enkelt nyt medlem.

Når du opretter et nyt medlem, får vedkommende automatisk en mail med login-oplysninger.

### **5. Ajourføring af oplysninger**

Antallet af abonnenter skal være lig med eller mindre end det antal, der oprindelig var angivet for skolen. Et standardmedlemskab inkluderer otte abonnenter. Er der færre end otte, som her i eksemplet, sendes de resterende til skolens adresse. Ønskes der flere blade, skal skolen erhverve sig et tillægsabonnement ved henvendelse til Skole og Forældre.

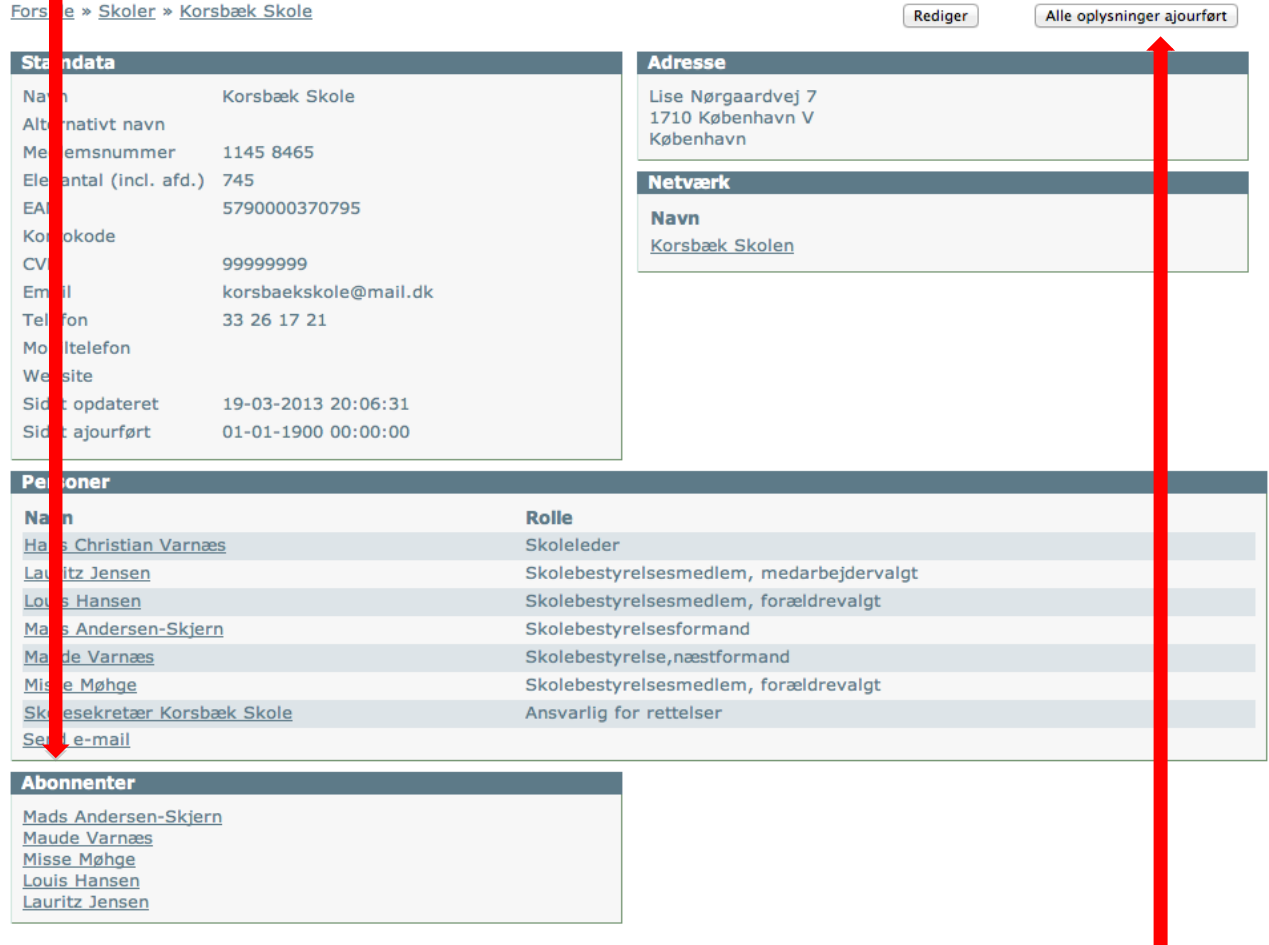

Når du er helt færdig, er det vigtigt, at du klikker på 'Alle oplysninger ajourført' i øverste højre hjørne.

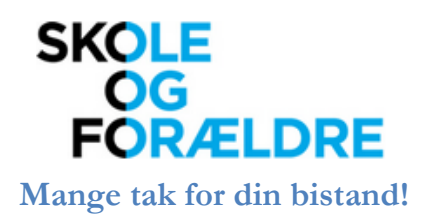

Er du i tvivl om noget, kan du maile til [post@skole-foraeldre.dk](mailto:post@skole-foraeldre.dk) eller ringe på tlf. 33 26 17 21 mellem kl. 9-14.